## **How to create a digital signature for signing adobe acrobat forms**

**Step 1.** Click on the signature field

C. Academic Staff Member's Signature

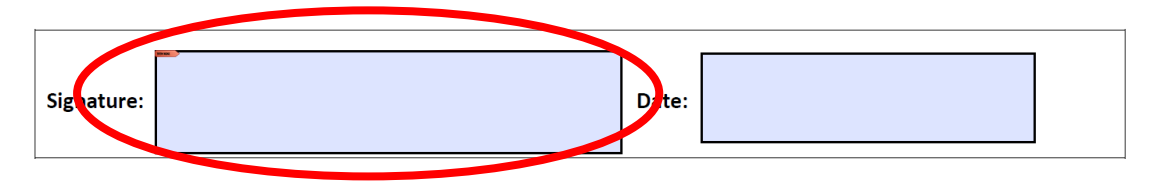

**Step 2.** The screen below will pop up. Click on "*Configure new Digital ID*"

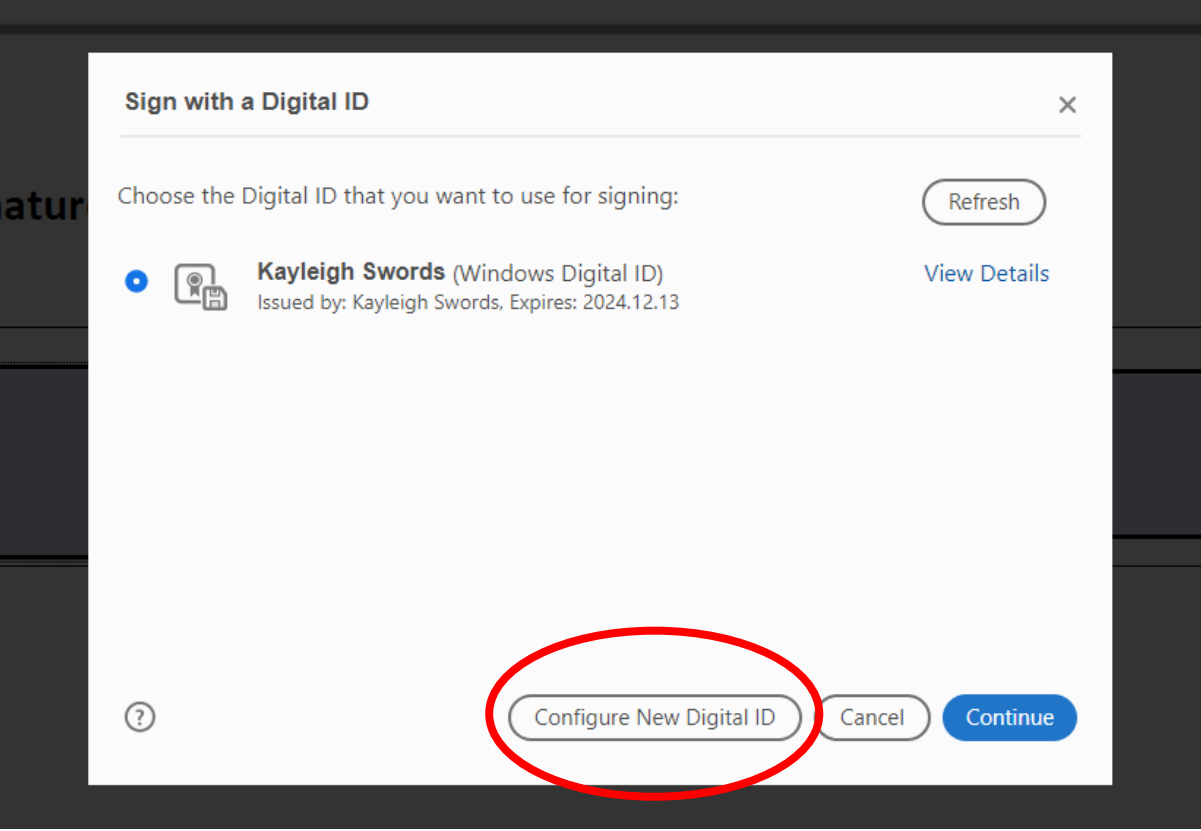

**Step 3.** Click on "*Create a new Digital ID*"

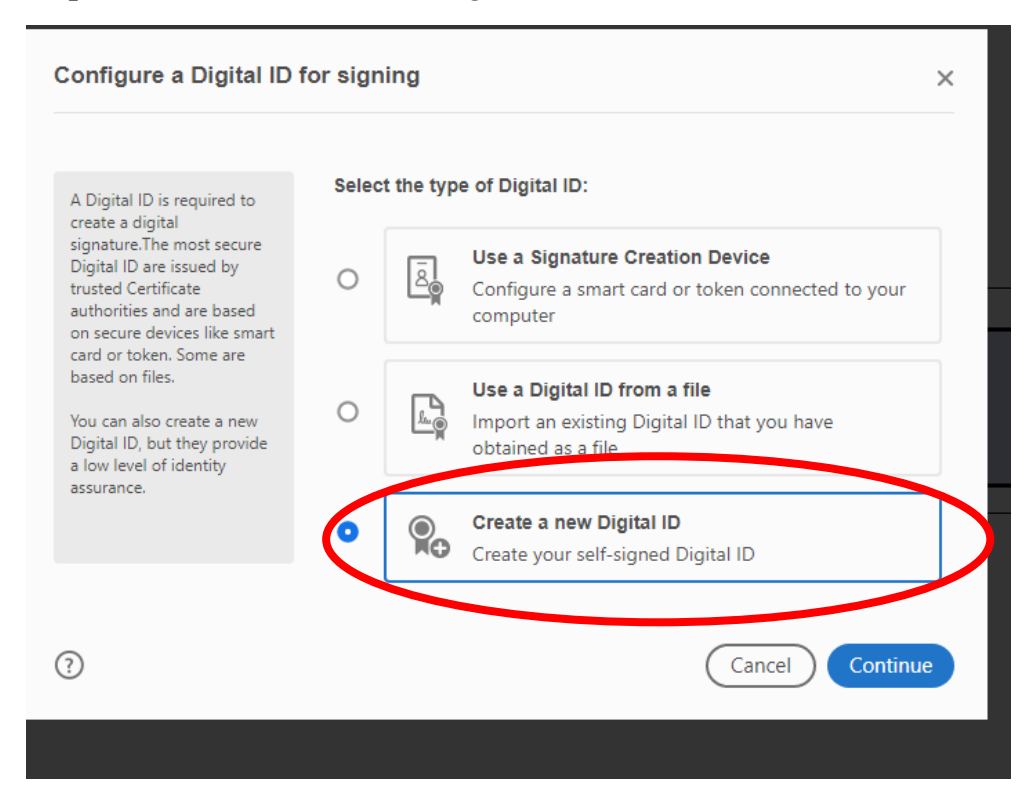

**Step 4.** Click on "*Save to File*".

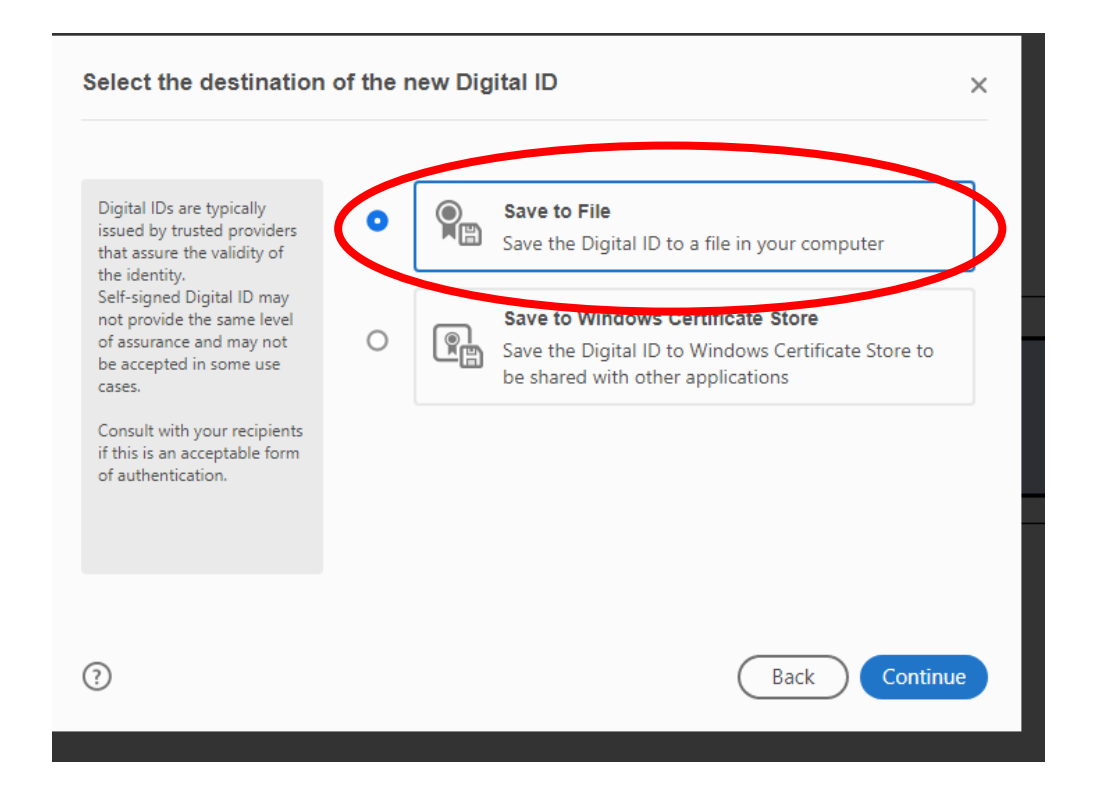

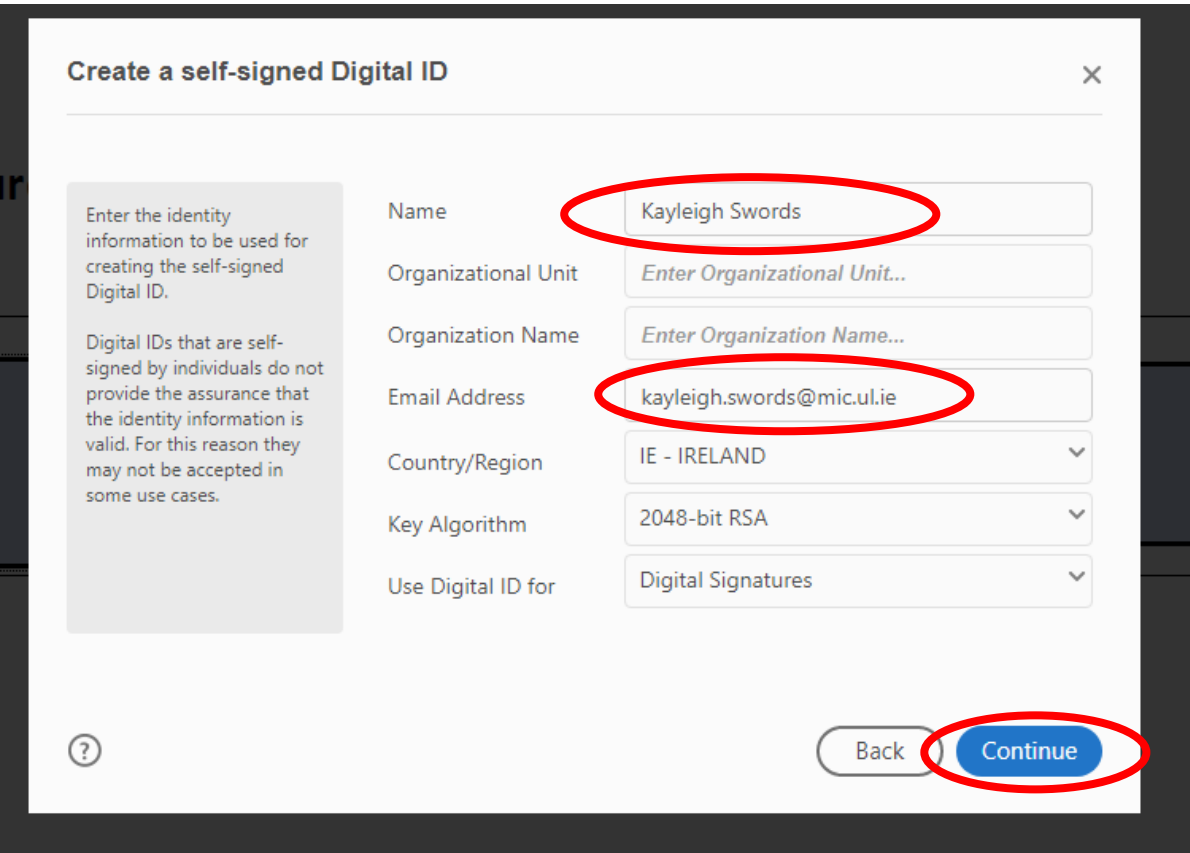

**Step 5.** Enter your Name and Email Address. Then click "*Continue*".

**Step 6.** Select where you want to save the signature file for further use with the "*Browse*" button. Then enter a password. You will need to enter this each time you use the signature. Then click "*Save*".

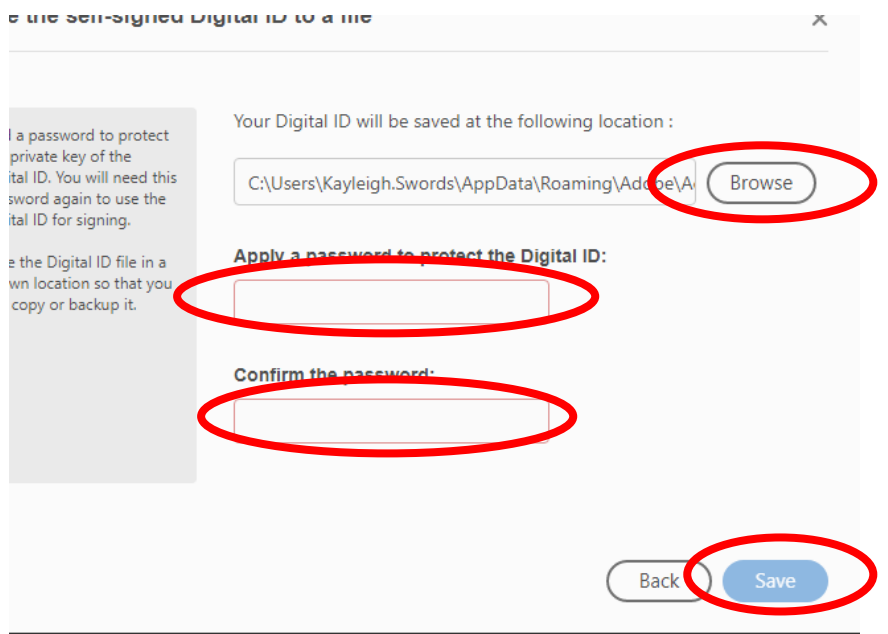

**Step 7.** You digital signature will now be ready to use. Select it and then click "*Continue*".

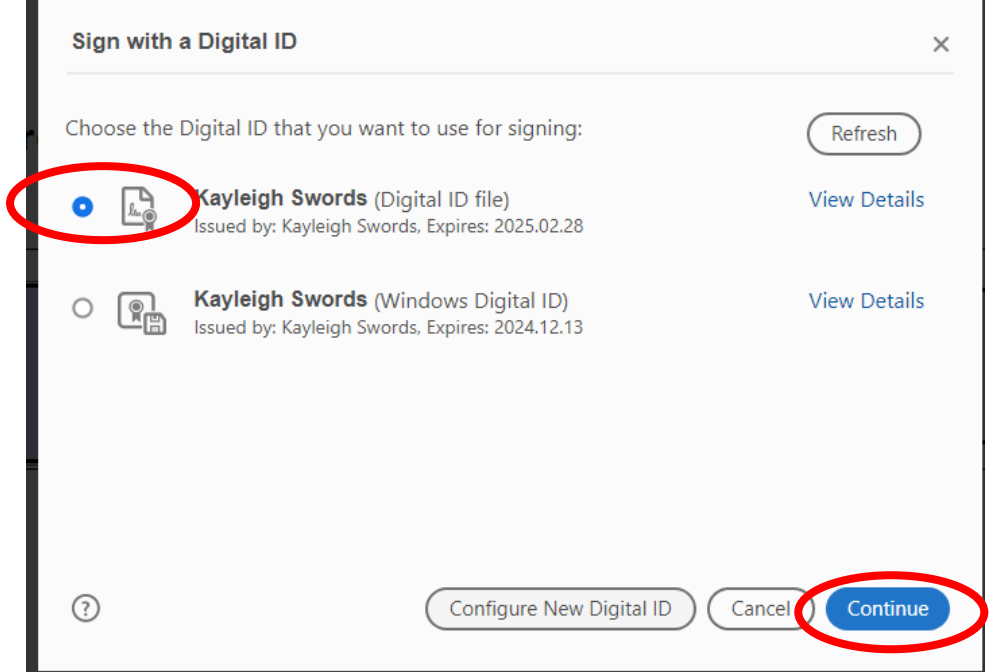

**Step 8.** You will now see an image of the digital signature displayed. You will be prompted to enter your password. After you have entered it please click "*Sign*".

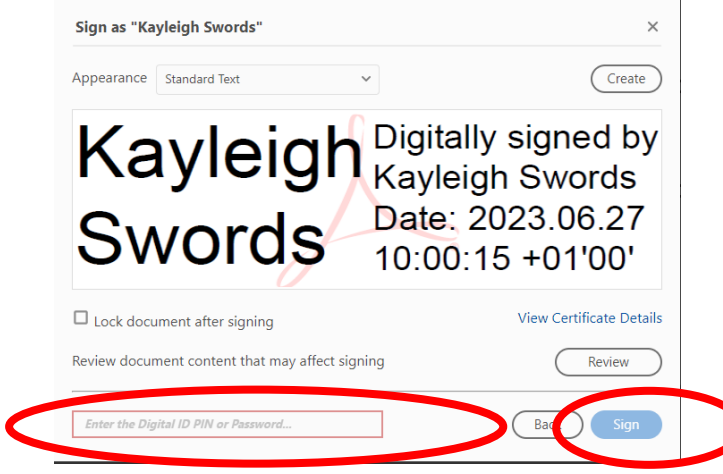

*N.B.* Please **DO NOT** tick the box which says "*Lock document after signing*". This will prevent any further changes, including the addition of other signatures to the document. If this occurs, the process will have to be started from scratch with a new form.

℩

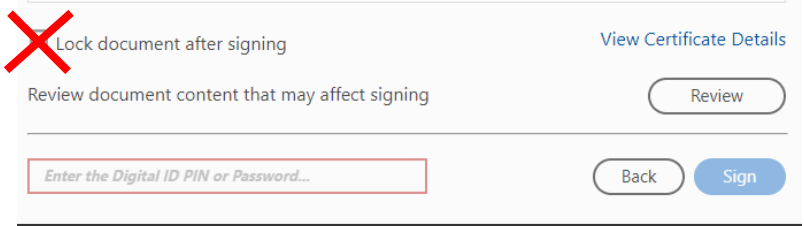

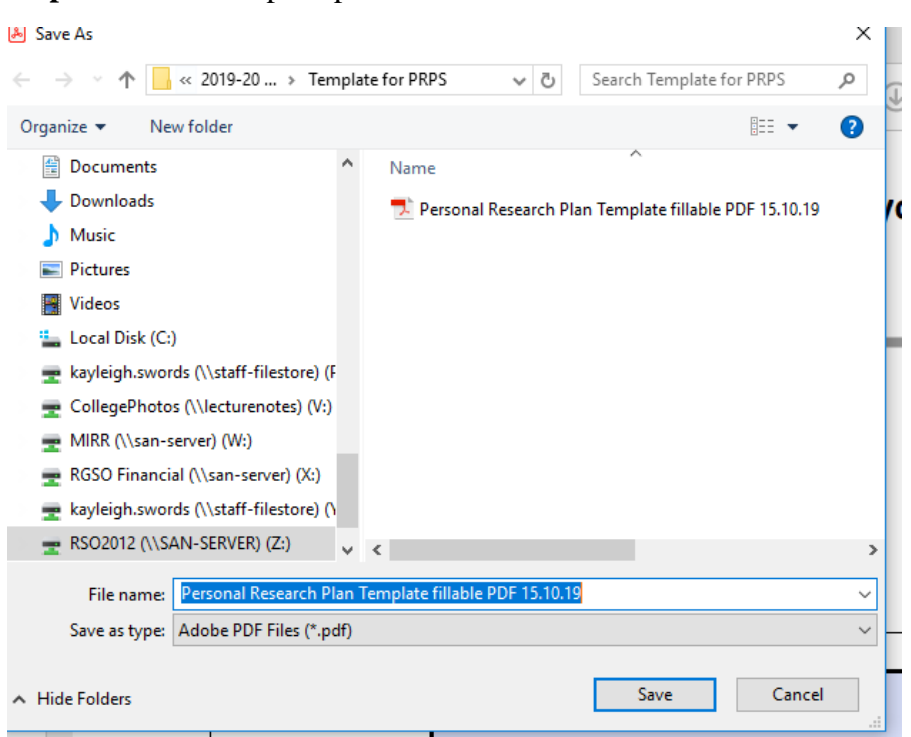

**Step 9.** You will be prompted to save the document.

## **The signing of you document is now complete** ☺

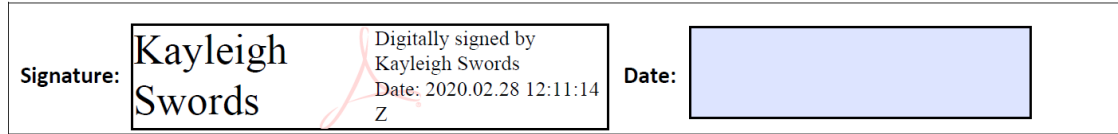